# Downloading and Installing Texthelp's Read&Write

*Read&Write by TextHelp* is a software application designed to assist with reading, writing, studying, and literature.

### *Download Instructions*

- 1. Use the link below to download and install *Read&Write*:
	- a. *Read&Write download* The software download link is as follows: [https://www.dropbox.com/sh/on0nqwy5rn6k4wl/AADMhjiCDwvTUIWDG0FHfmOTa](https://www.dropbox.com/sh/on0nqwy5rn6k4wl/AADMhjiCDwvTUIWDG0FHfmOTa?dl=0) [?dl=0.](https://www.dropbox.com/sh/on0nqwy5rn6k4wl/AADMhjiCDwvTUIWDG0FHfmOTa?dl=0)
- 2. Select the folder with your computer's operating system.

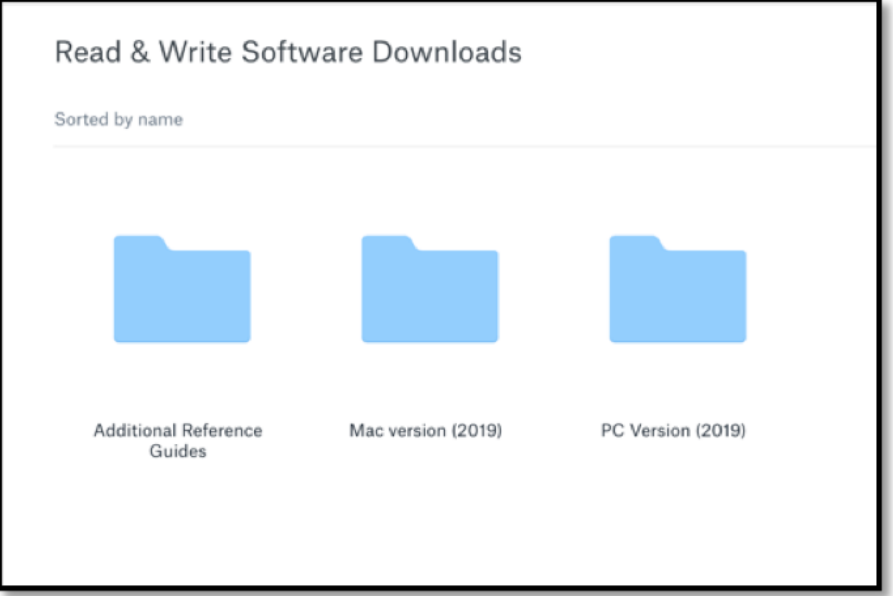

## *Download Instructions for PC Users*

3. Open the zip file.

*GMU Assistive Technology Initiative Web: [http://ati.gmu.edu](http://ati.gmu.edu/) Updated 10/06/2021*

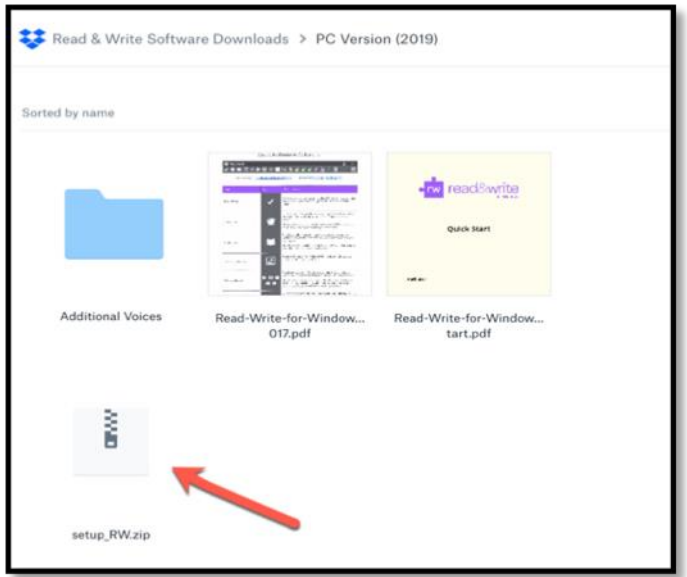

4. Download the software.

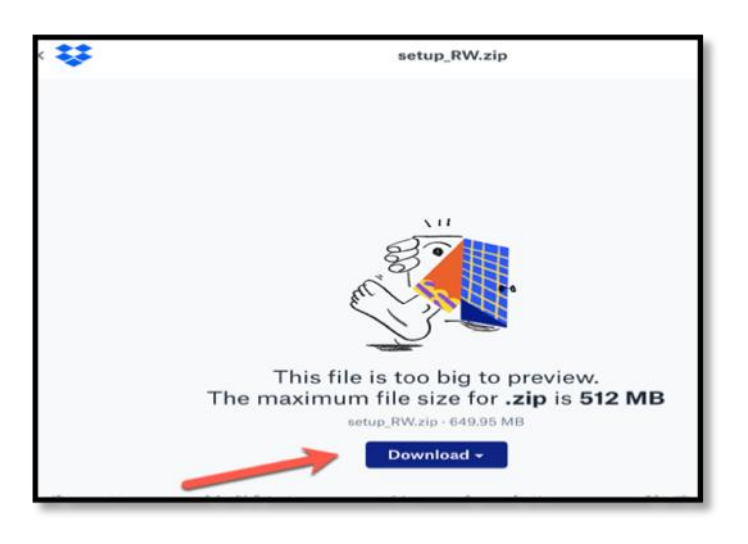

- 5. Once the software has been downloaded, use your *@gmu.edu* email (e.g., [johndoe@gmu.edu\)](mailto:johndoe@gmu.edu) email to login. **Please note: your masonlive.edu will not work. You must use the email ending in @gmu.edu.**
- 6. See the **After Read&Write is installed** section below.

### *Download Instructions for MAC users*

1. Open the zip file (i.e., read&write.dmg).

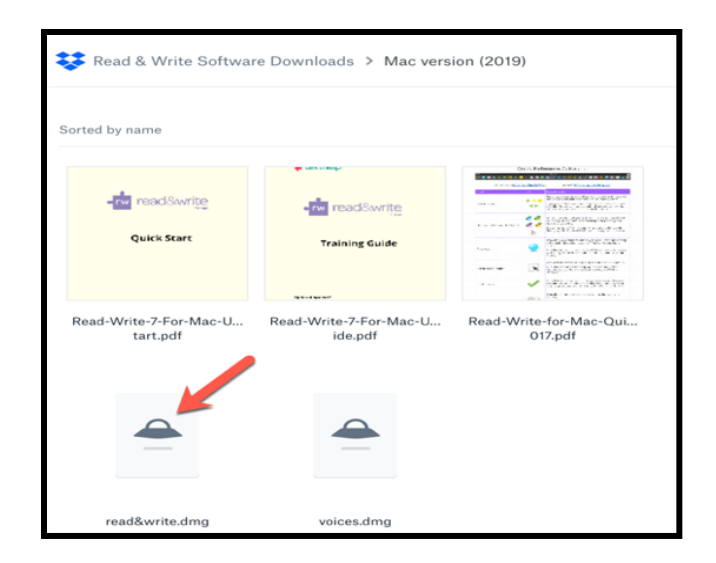

2. Download the software.

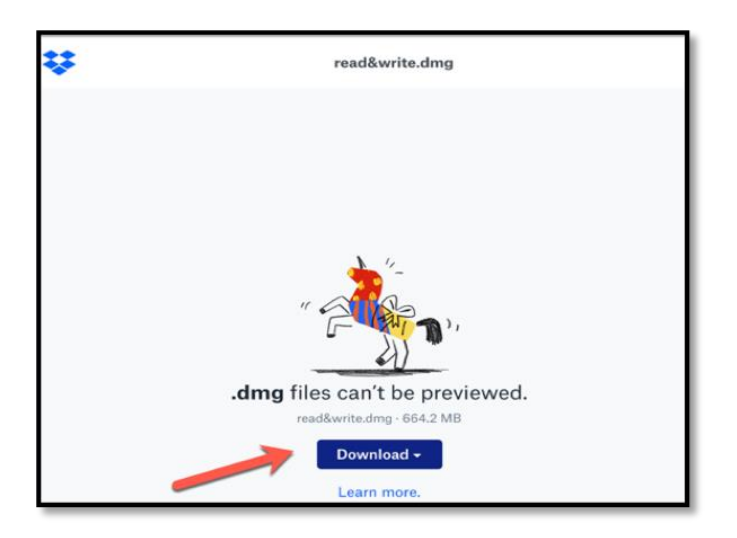

- 3. Once the software has been downloaded, use your *@gmu.edu* email (e.g., [johndoe@gmu.edu\)](mailto:johndoe@gmu.edu) email to login. **Please note: your masonlive.edu will not work. You must use the email ending in @gmu.edu.**
- 4. See the **After Read&Write is installed** section below.

#### *After Read&Write is installed*

Once the software is installed, double-click to start the application. You will see the click the *rw* button at the top of your screen. Click on it to sign in.

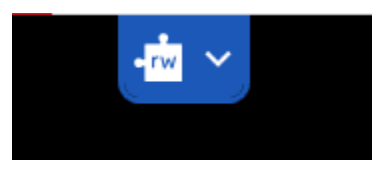

This will open your default browser's window with multiple sign-in options (See below). Make sure you choose "**Sign in with Microsoft**".

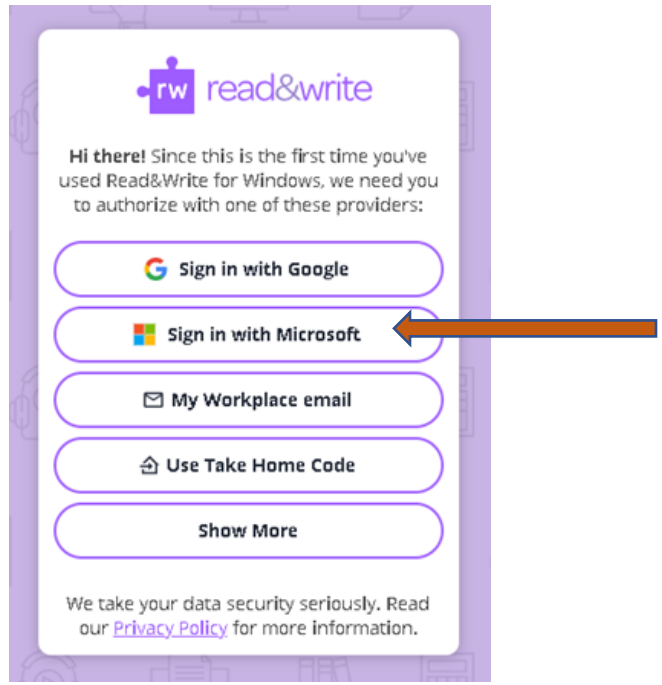

From there, enter your **@gmu.edu** email address. Once you have entered your email address, you will be taken through the 2FA GMU sign-on process. Once authenticated, you will have full access to the software.

Should you have any further questions, feel welcome to contact us at [ati@gmu.edu](mailto:ati@gmu.edu) or 703-993-4329 with any questions.